# **Image Mate for HV-400XG/3000XG/3500XG** インストール説明書

## システムの条件

Image Mate を使用するには以下の環境が必要です。

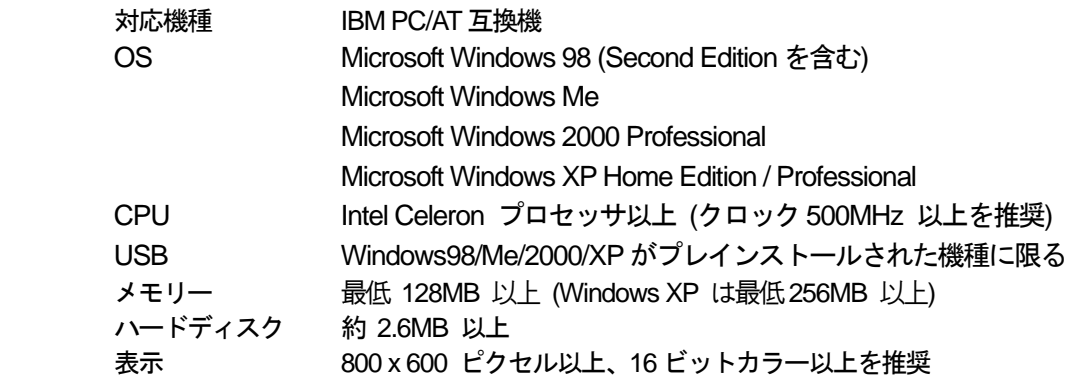

## インストール

Image Mate を使用するには、デバイス ドライバとアプリケーションを正しくコンピュータにインス トールする必要があります。

#### インストール手順

- 1. Image Mate for HV-400XG/3000XG/3500XG の CD-ROM をドライブにいれます。
- 2.CD-ROM の[Jpn]フォルダにある**Setup.exe** のアイコンをダブルクリックします。
- 3.インストール プログラムが起動されます。画面の指示に従ってインストールを進めます。
- 4.本体の電源を入れ、付属の USB ケーブルでコンピュータと接続します。「新しいハードウェ アの追加ウィザード」ダイアログが表示されたら、画面の指示に従って、CD-ROM の[Driver] フォルダを選択してください。

# アン インストール

Image Mate をコンピュータから削除するには、Windows の「アプリケーションの追加と削除」で行います。 アンインストール手順

- 1. Windows のスタート メニュー から [設定] [コントロール パネル]を選びます。
- 2. [コントロール パネル]のウィンドウが開きます。コントロール パネル中の「アプリケーションの追加と削除」 をダブル クリックします。
- 3.ダイアログが開きます。リスト中の「Image Mate (VHE)」を選択します。 アン インストールを続けるときは「追加と削除」ボタンを、中止するときは「キャンセル」ボタ ンをクリックします。
- 4.「追加と削除」ボタンを押すと、アン インストール プログラムが起動されます。 画面の指示に従ってアン インストールを進めます。

### **"Acrobat Reader"**のインストール

取扱説明書(manual.pdf)を読むためには、Adobe Systems 社の"Acrobat Reader"をインストールする必要が あります。"Acrobat Reader"をインストールするにはCD-ROM 内の以下のインストールプログラムをダブ ルクリックします。

[Acrobat]-[Jpn]-[ar405jpn.exe]

#### 取扱説明書

アプリケーションの取扱説明書(manual.pdf)はCD-ROM 内の[Jpn]フォルダにあります。

### 同梱品

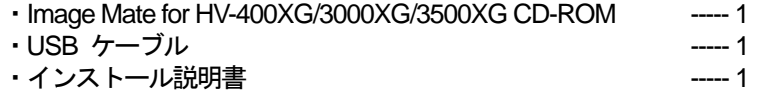

- 本書の内容および Image Mate アプリケーションは、将来予告なしに変更することがあります。
- Image Mate のご使用により生じた直接および間接の損害につきましては、当社は一切責任を負いか ねますので、予めご了承下さい。
- Image Mate アプリケーションを無断で複製、販売、改造やリバース エンジニアリングを行うこと は禁止されています。
- Image Mate は、株式会社 エルモ社の登録商標です。
- Microsoft および Windows は、米国マイクロソフト社の米国およびその他の国における登録商標です。
- Adobe、Acrobat、Acrobat ロゴは、Adobe Systems Incorporated の商標です。
- IBM は International Buisiness Machines Corporation の登録商標です。
- Pentium は Intel Corporation の商標です。

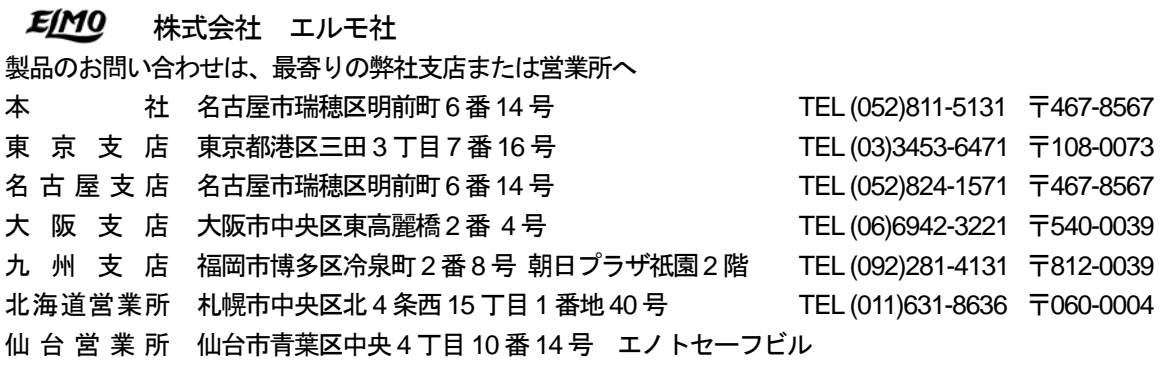

TEL (022)266-3255 〒980-0021

広島営業所 広島市中区小町5-8 号 広島ドルチェ2 階 TEL (082)248-4800 〒730-0041 URL:http://www.elmo.co.jp

*6X1VHE201*